# **SEN0585** 上位机操作 手册

## 一、 引 言

在使用之前请您仔细阅读产品说明书,以免误操作带来意外的情况。 通过官方网站可下载 SEN0585上位机软件及相关资料, Windows10 及以上系统免安装驱动。

## 二、 准 备工作

2.1 、接口线序及功能说明

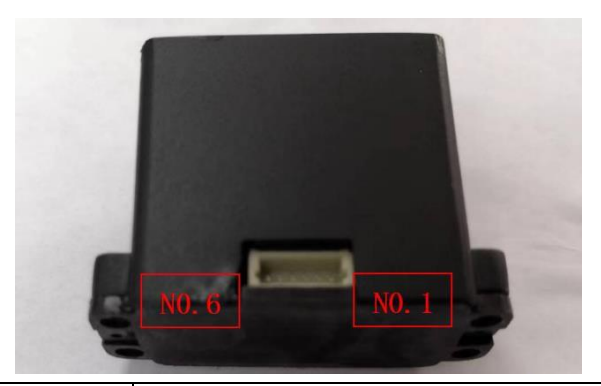

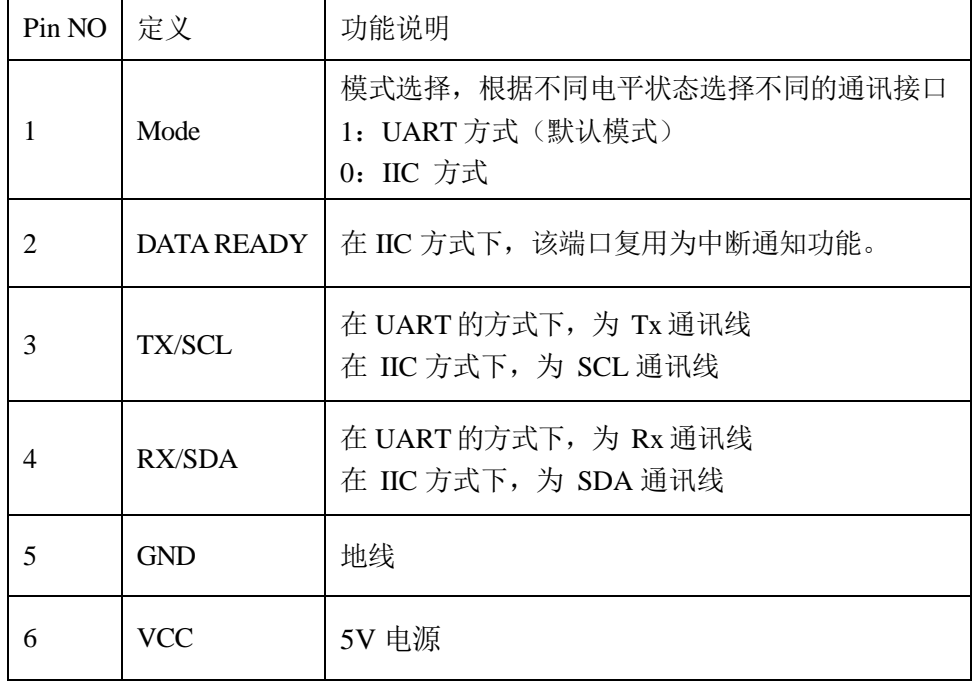

2.2 、产品使用

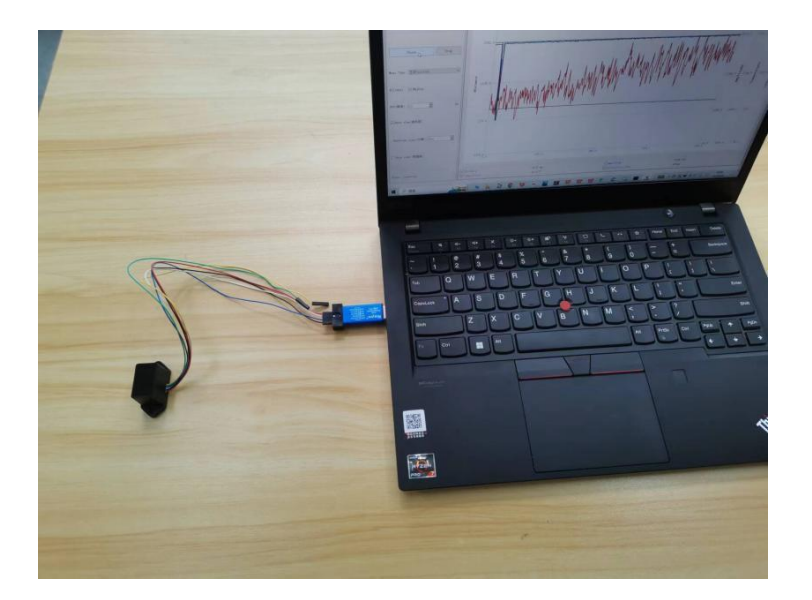

产品静电袋包装: 内含XT-S1 模组 x1, 连接线 x1

与计算机通过 USB (USB 到串口转换器,请联系销售/代理商单独购买)连接,并供电。

### 三、 上 位机介绍

XT-S1 上位机,xts1gui.exe 是免安装应用程序,其功能包含距离、信号强度、温度、积分时间信息的 曲线图展示,数据窗的展示与命令等功能,能有效了解激光雷达的多种信息,以帮助测试人员和客户快 速了解激光雷达性能,目前支持 Windows10 及以上操作系统(推荐使用 win10)。

## 四、 操 作步骤

#### 4.1 找到XT-S1 软件, 如下图红色方框中 xts1gui.exe 即为上位机软件

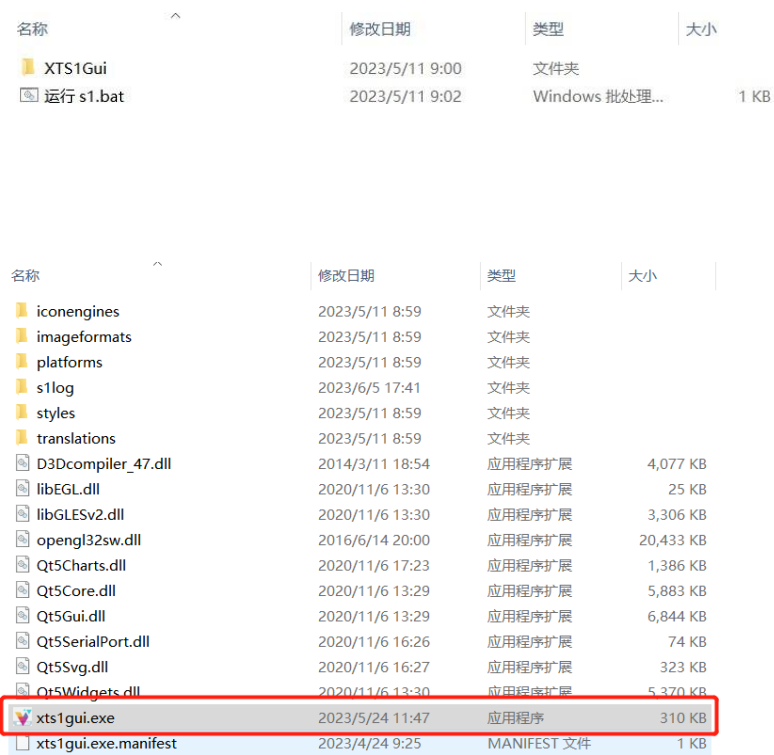

#### 4.2 打开 xts1gui.exe 软件之后会出现主设置界面

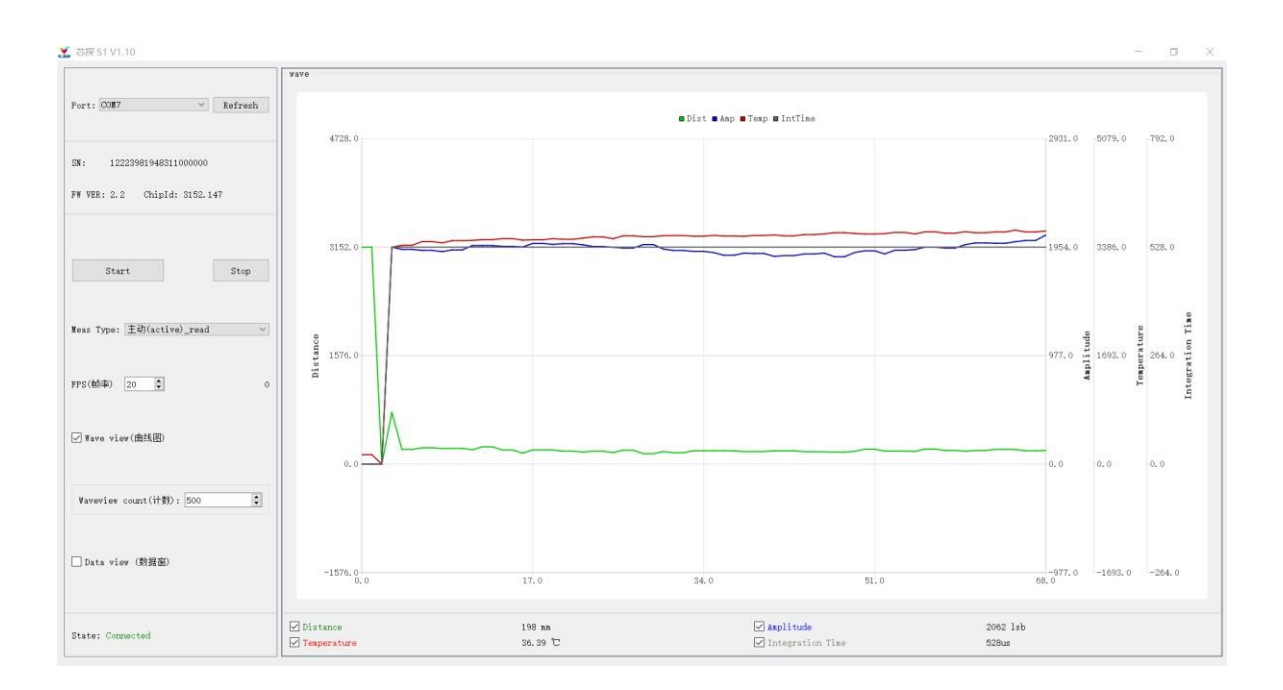

#### 4.3 串口选择与刷新按钮

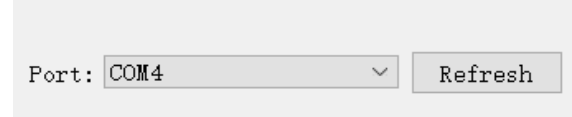

4.4 产品序列号, 固件版本及 ChipId

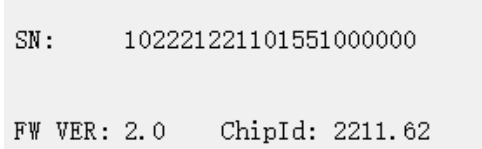

4.5 按钮 Start (Pause) 及 Stop

模组左下角显示 Connected 连接成功后,点 Start 按钮可以实时显示当前图形数据,点 Pause 按钮 可以暂停显示当前图形数据,点 Stop 按钮停止实时显示画面。如下图所示:

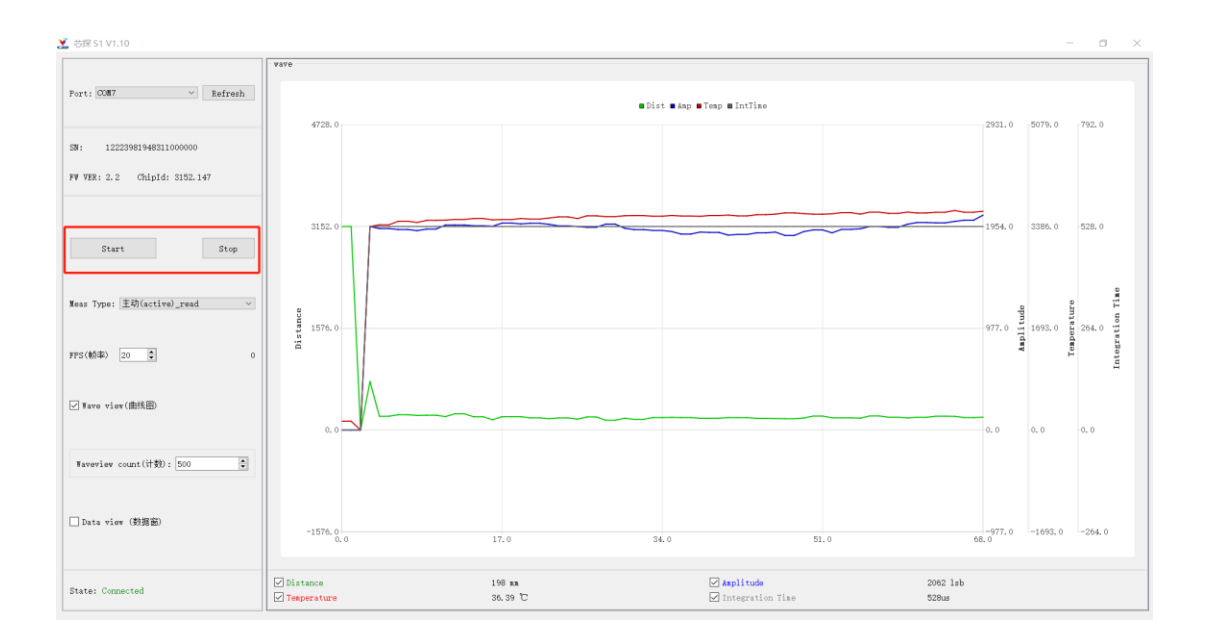

4.6 测距方式的选择

> 被动(passive): 主机通过通讯端口给出测距指令, 模组完成一次采样后便停止测试, 并 返回本次测量的距离信息。

Meas Type: 被动(passive)\_timer

> 主动(active)\_read: 主机通过通讯端口设定模组的输出频率, 在开启测量后, 模组将以固定 的频率进行连续测量,但是不会实时返回数据,需要发命令获取(信号强度、积分时间)

Meas Type: 王动(active)\_read

> 主动(active)\_receive: 主机通过通讯端口设定模组的输出频率, 在开启测量后, 模组将以固 定的频率进行连续测量。完成一次测量后立刻输出当前的结果,主机端等待接收测量的结果 就可以。

Meas Type: 主动(active)\_receive

使用场景:

1、被动(passive)\_timer——每天只需要固定的次数获取几组数据

2、主动(active)\_read——需要实时获取数据(距离、温度、信号强度、积分时间),并分析 3、主动(active) receive——需要实时获取数据(距离、温度),不关注(信号强度、积分时 间)

4.7 帧率设置与实时显示

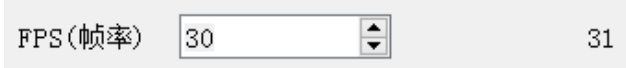

帧率范围:1~50 帧

4.8 曲线图显示与数据窗显示

 $\sim$ 

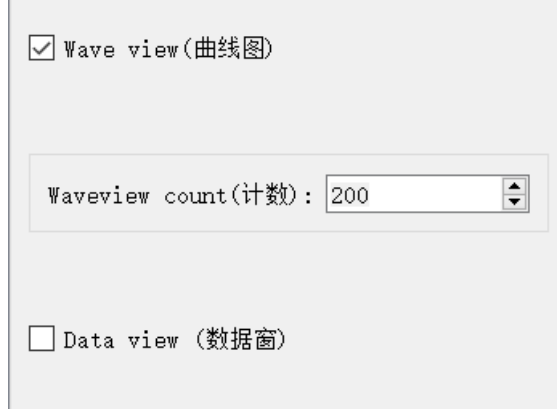

可以选择显示曲线图或者数据窗或同时显示,可以设置曲线图在界面中的波形显示数量

4.9 连接状态

State: Connected

4.10主显示界面

曲线图:

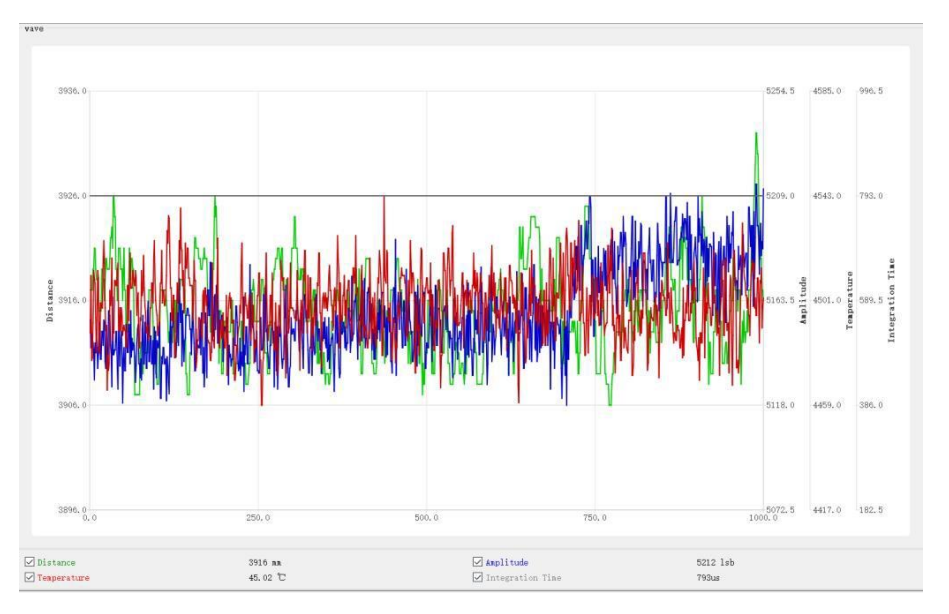

横坐标为波形数量,纵坐标为具体信息数值,可以勾选打开关闭各个曲线图:

绿色曲线图表示距离信息

蓝色曲线图表示信号强度信息

红色曲线图表示温度信息

灰色曲线图表示积分时间信息

数据窗:

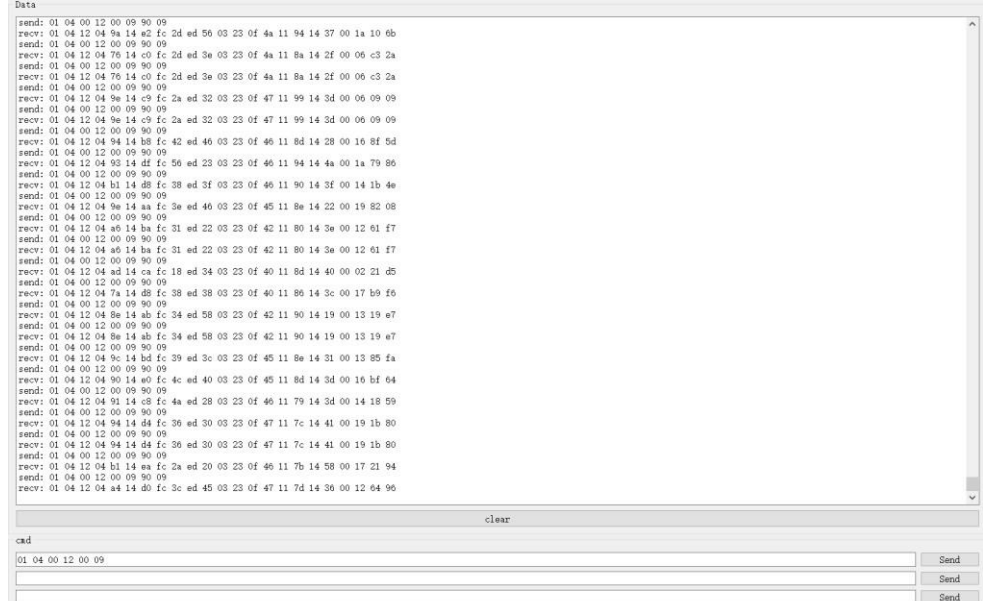

显示发送与收到的数据

点击 clear 清空数据窗界面

输入框可输入命令,最多同时输入 3 个命令

#### 版本更新:

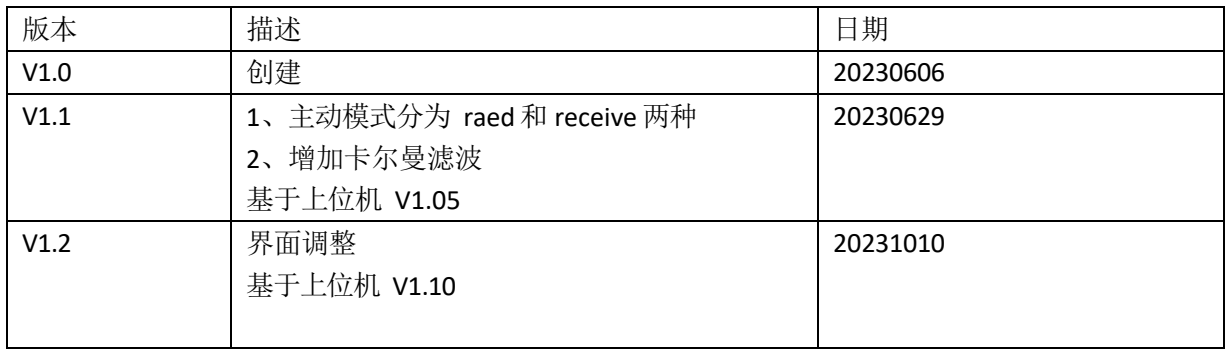